## RESERVATION DES COURTS DU TC FOURQUES

## **3 Méthodes sont possibles pour réserver votre court :**

- **- Par ADOC** https://adoc.app.fft.fr/adoc/.
- **- par l'espace licencié FFT mobile** [http://www.fft.fr.](http://www.fft.fr)

## **- et par téléphone au 04.90.96.19.05 tous les soirs de la semaine 18 h à 19 h 30**

### *ACCES AUX COURTS POUR LES MEMBRES DU TCF*

Les membres du TCF doivent effectuer les réservations par un des moyens prévu à cet effet cités ci-dessus.

## **Les membres s'engagent à respecter les règles suivantes :**

- Les réservations s'effectuent par tranche d'une heure seulement pour un simple et de deux heures seulement pour un double.
- Il n'est pas possible de réserver une deuxième tranche horaire avant d'avoir terminé la première.
- Tout court non occupé 15 minutes après le début de l'heure de réservation est réputé disponible.
- Tout joueur ayant joué une heure sans être marqué devra libérer le court si d'autres joueurs le demandent.
- Ne pas réserver en utilisant le nom d'autre membre du TCF.
- Fermer à clé le court en sortant.

# **Tutoriel réservation en ligne sous ADOC**

#### **1) Comment accéder à A.D.O.C. ?**

Allez sur le site d'A.D.O.C. : https://adoc.app.fft.fr/adoc/.

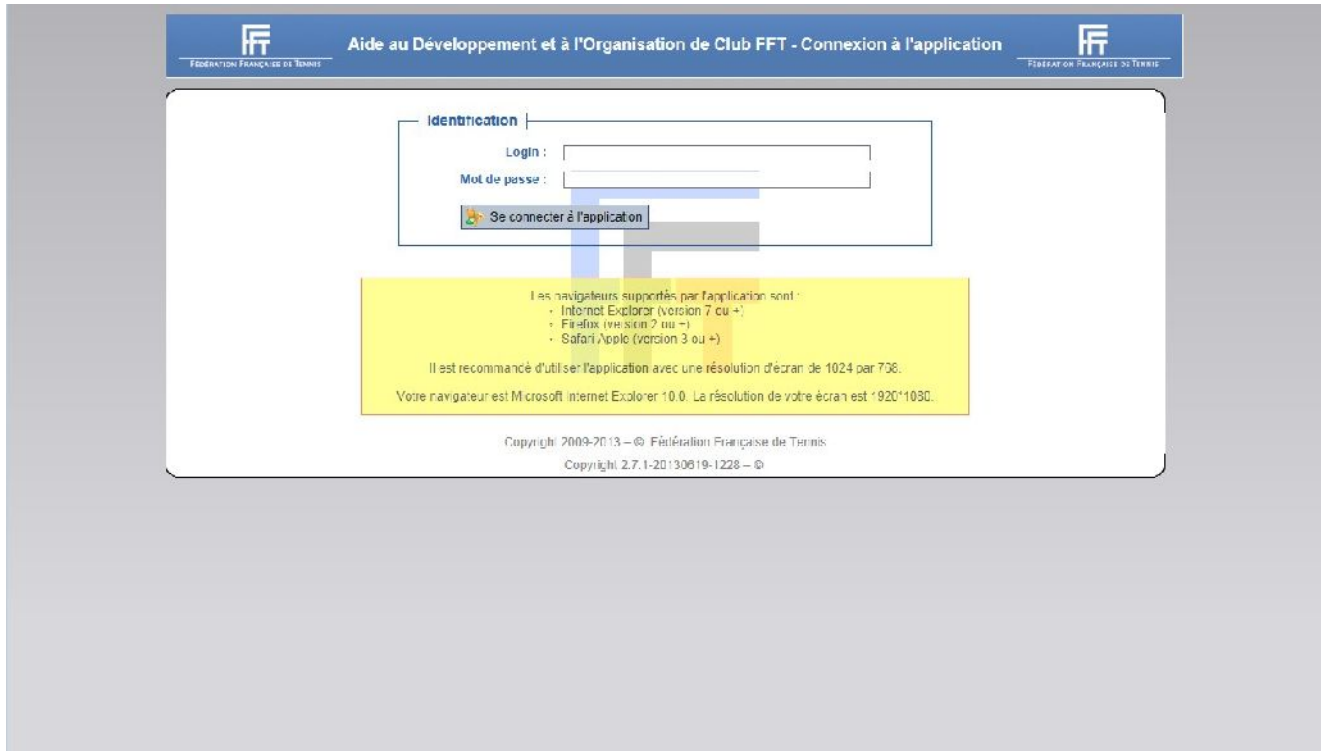

Pour vous identifier, deux possibilités :

1. Vous avez déjà un espace du licencié FFT : saisissez l'identifiant (encore appelé « Login ») et le mot de passe que vous utilisez pour accéder à l'espace du licencié de la FFT. En effet, les deux applications sont liées entre elles.

2. Vous n'avez jamais créé d'espace du licencié via le portail de la FFT : les consignes suivantes sont pour vous…

 $\checkmark$  Allez sur le site de la Fédération Française de Tennis : http://www.fft.fr.

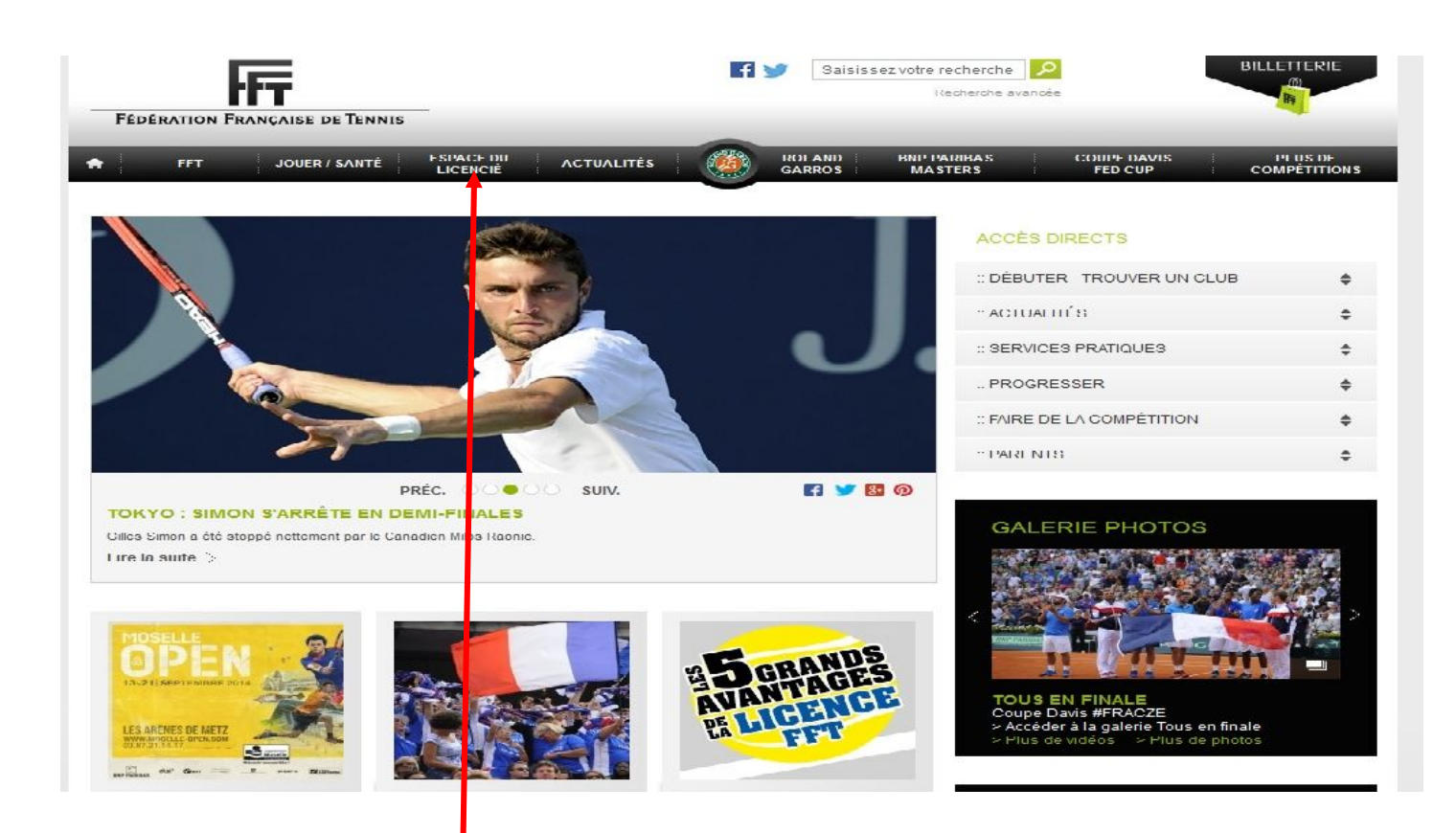

Cliquez sur «Espace du licencié» puis «Accès a mon compte».

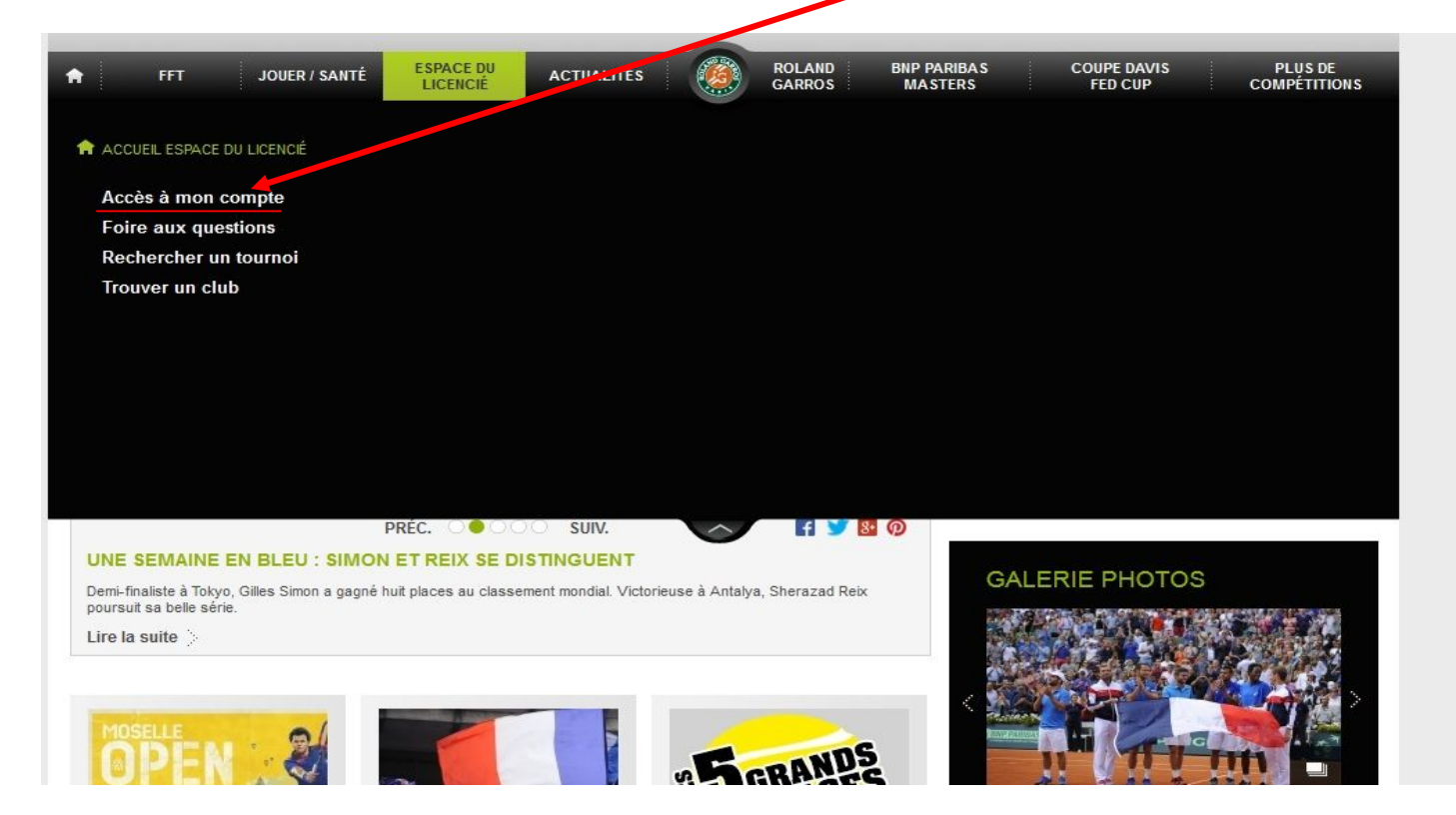

Une nouvelle fenêtre s'ouvre sur votre écran

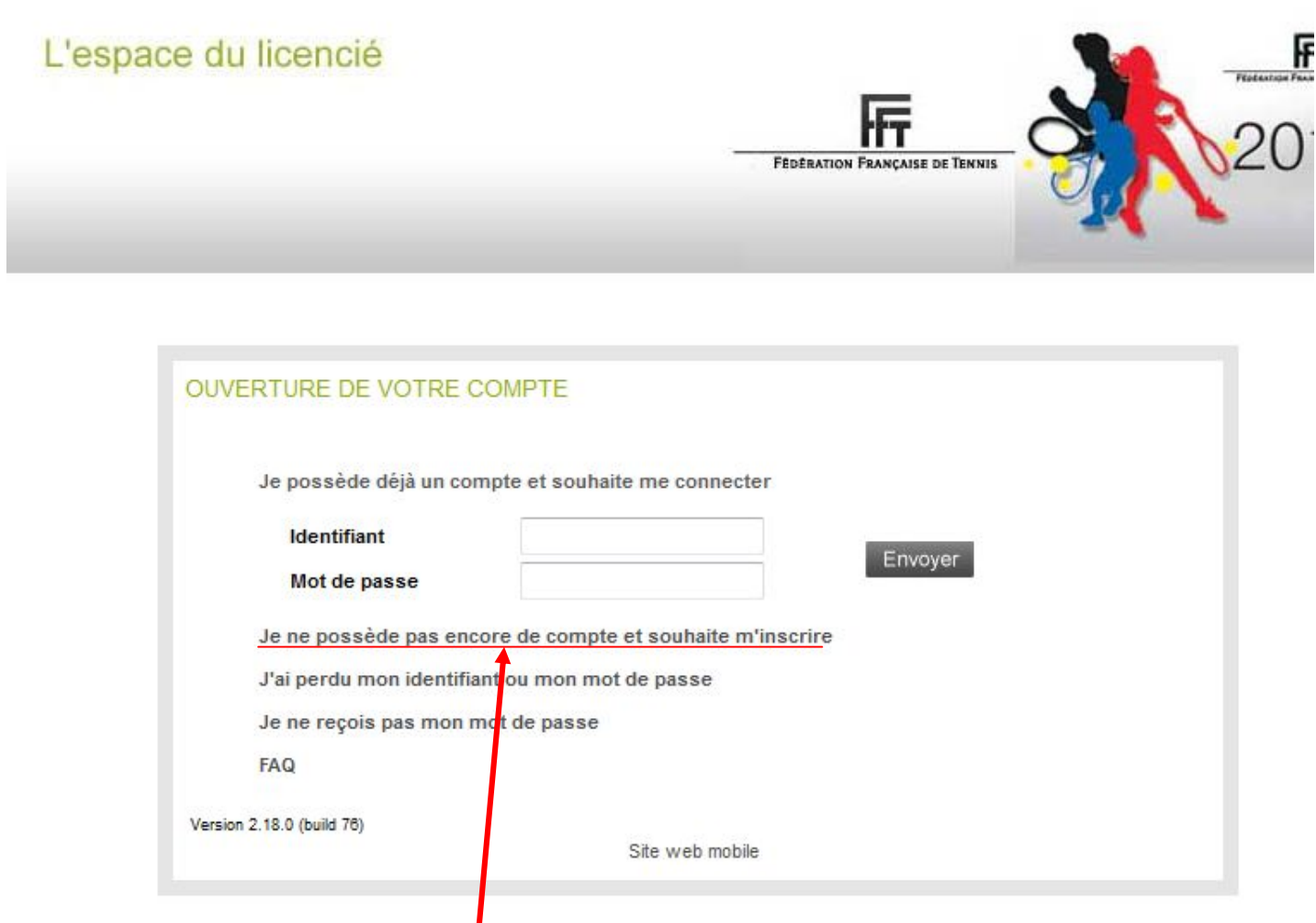

- Cliquez sur « Je ne possède pas encore de compte et souhaite m'inscrire ». et souhaite m'inscrire ».<br>4
- Une nouvelle page apparaît sur votre écran. Une nouvelle page apparaît sur votre écran.<br>
4

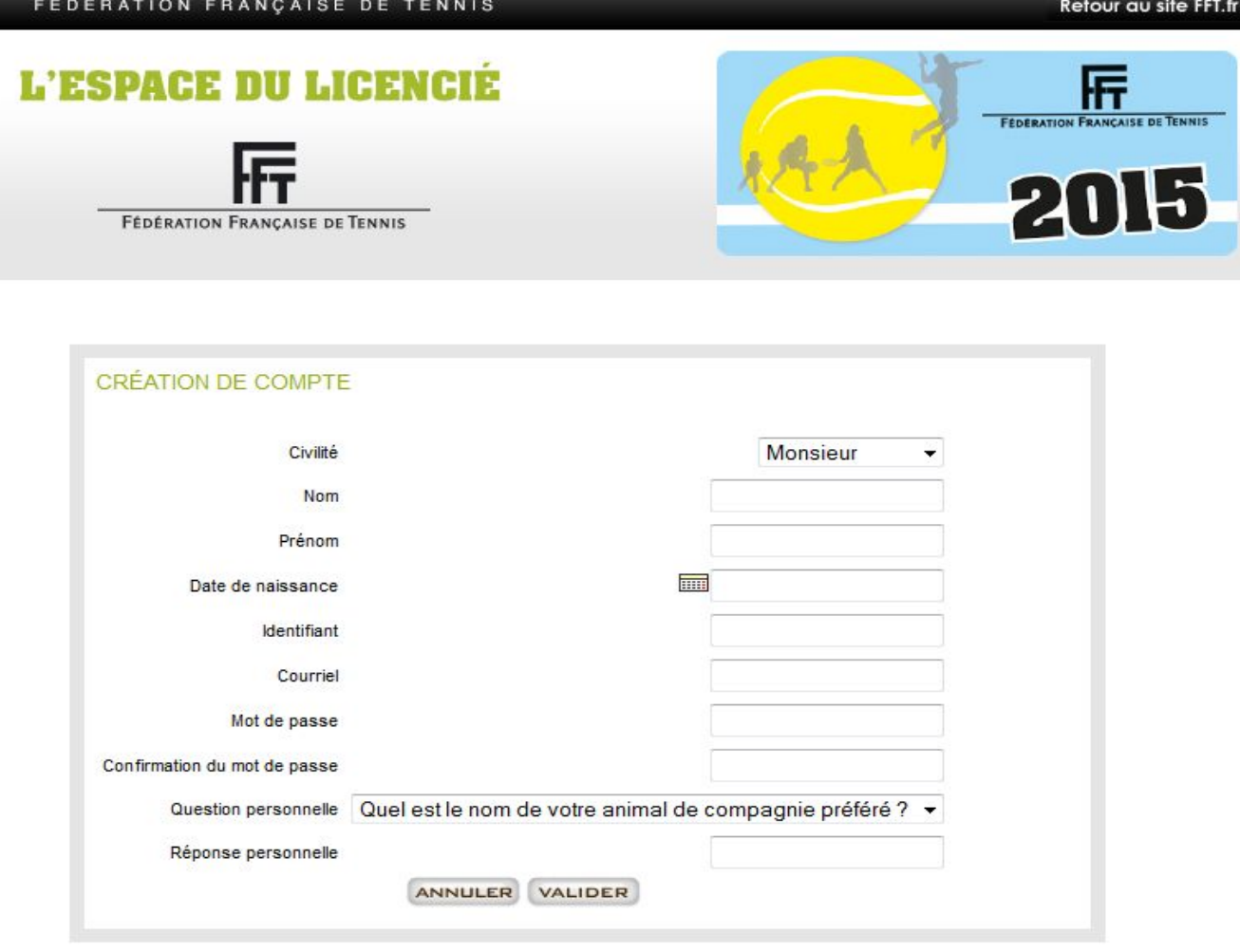

- $\checkmark$  Inscrivez votre nom de famille.
- √ Inscrivez votre prénom.
- √ Inscrivez votre date de naissance suivant le format JJ/MM/AAAA (ou aidez-vous du calendrier situé au-dessus de la cellule blanche).
- ← Choisissez votre identifiant.<br>← Exemples : « Marcel DUPO
- **Exemples :** « Marcel DUPONT » ou « marcel.dupont »…
- $\checkmark$  Inscrivez votre adresse email.
- $\checkmark$  Inscrivez votre mot de passe
- confirmer votre mot de passe
- $\checkmark$  Choisissez votre question personnelle ainsi que votre réponse
- $\checkmark$  Cliquez sur « VALIDER ».
- Une nouvelle page apparaît sur votre écran vous indiquant que « votre compte d'accès à l'espace du licencié a bien été créé » et qu'un « courriel contenant votre mot de passe va vous être envoyé à l'adresse électronique » que vous avez précédemment indiquée. de la cellule blanche).<br>Choisissez votre identifiant.<br>**Exemples :** « Marcel DUPONT » ou « marcel.dupont »...<br>Inscrivez votre adresse email.<br>Inscrivez votre mot de passe<br>Choisissez votre question personnelle ainsi que votre
- $\checkmark$  Attendez quelques minutes et vous recevrez un email de la FFT intitulé « FFT Espace du licencié ». Ce Attendez quelques minutes et vous recevrez un email de la FFT intitulé « FFT – Espace du licencié ». Ce<br>courrier contient l'identifiant (encore appelé « Login ») que vous avez indiqué lors de la création de votre espace ainsi que le mot de passe qui lui est attaché. Ce sont ces deux codes d'accès qu'il vous faut désormais inscrire en page d'accueil d'A.D.O.C. : https://adoc.app.fft.fr/adoc/. page apparaît sur votre écran vous indiquant que « votre compte d'accès à l'espace<br>éé » et qu'un « courriel contenant votre mot de passe va vous être envoyé à l'adress<br>» que vous avez précédemment indiquée.<br>Ques minutes et

#### **2) Comment utiliser ADOC ?**

#### **Accès au système de réservation**

Pour accéder au système de réservation, vous devez vous connecter sur le site web du club et cliquer sur la vignette **ADOC** (située en partie gauche de l'écran)

Vous arrivez sur cette page :

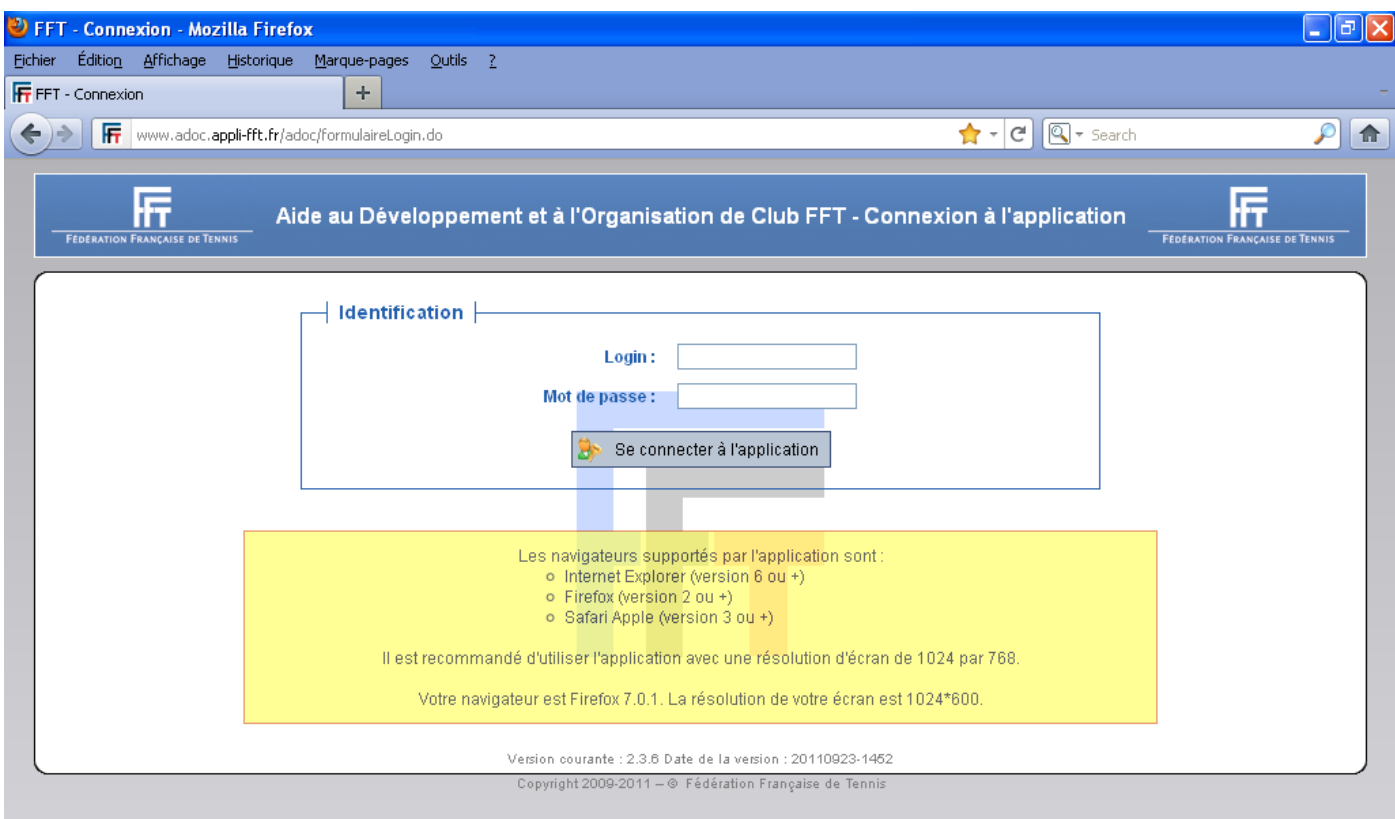

Dans cette situation, vous n'êtes pas encore identifié

#### *Identification*

Avant de pouvoir réserver, vous devez vous identifier. Pour cela, cliquez sur le champ « Login » et saisissez votre identifiant. Cliquez ensuite sur le champ Mot de passe et saisissez votre mot de passe.

Validez en cliquant sur « Se connecter à l'application »

Après cette action, le système vérifie si les codes saisis correspondent à un utilisateur inscrit ou non. Pour vous connecter vous devez utiliser votre identifiant et votre mot de passe de votre espace licencié. Si vous n'en possédez pas, il faudra le créer : cf. paragraphe précédent « **Comment accéder à A.D.O.C.** »

#### **Réservation**

Pour réserver, cliquez sur « Tableaux par court»

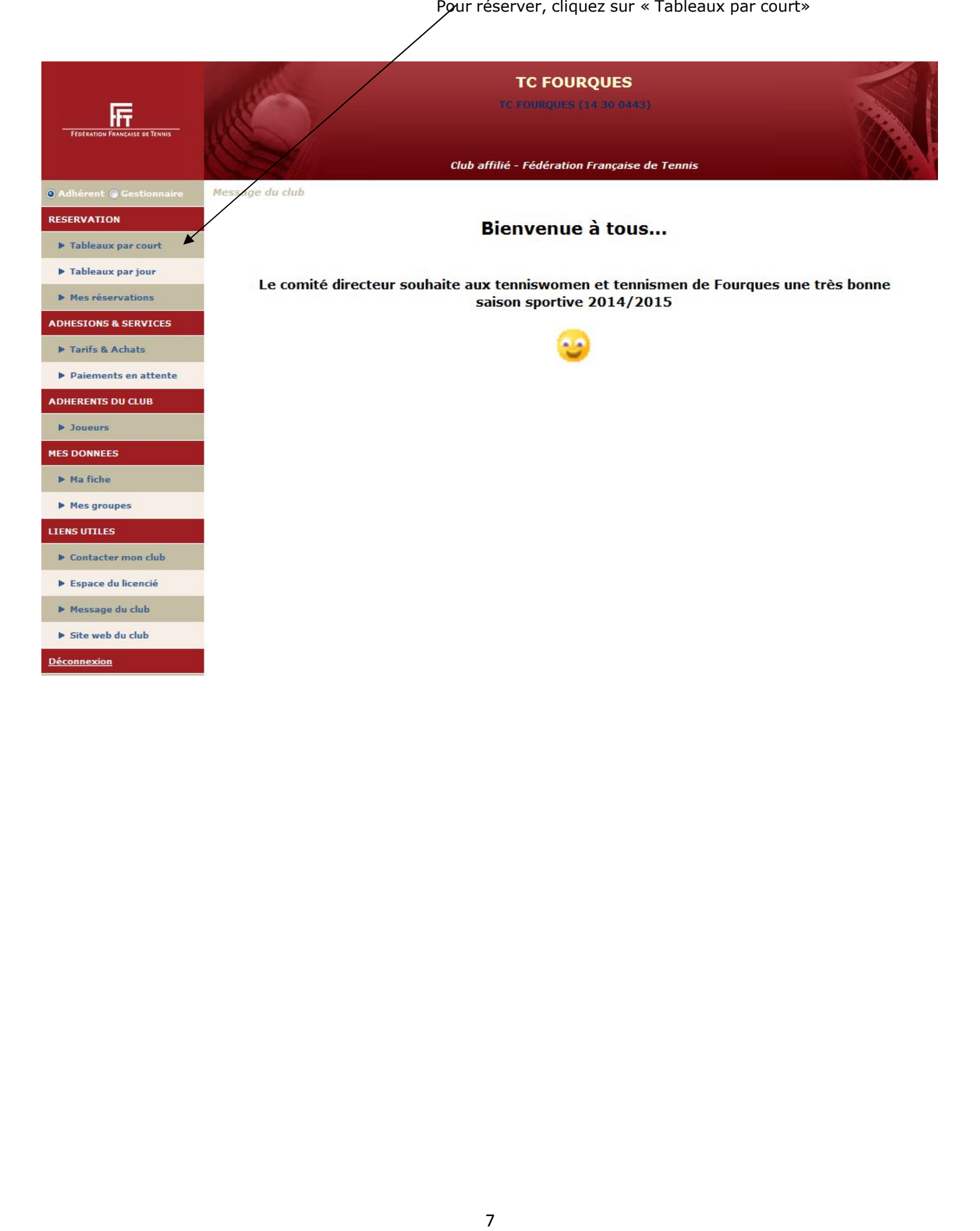

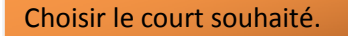

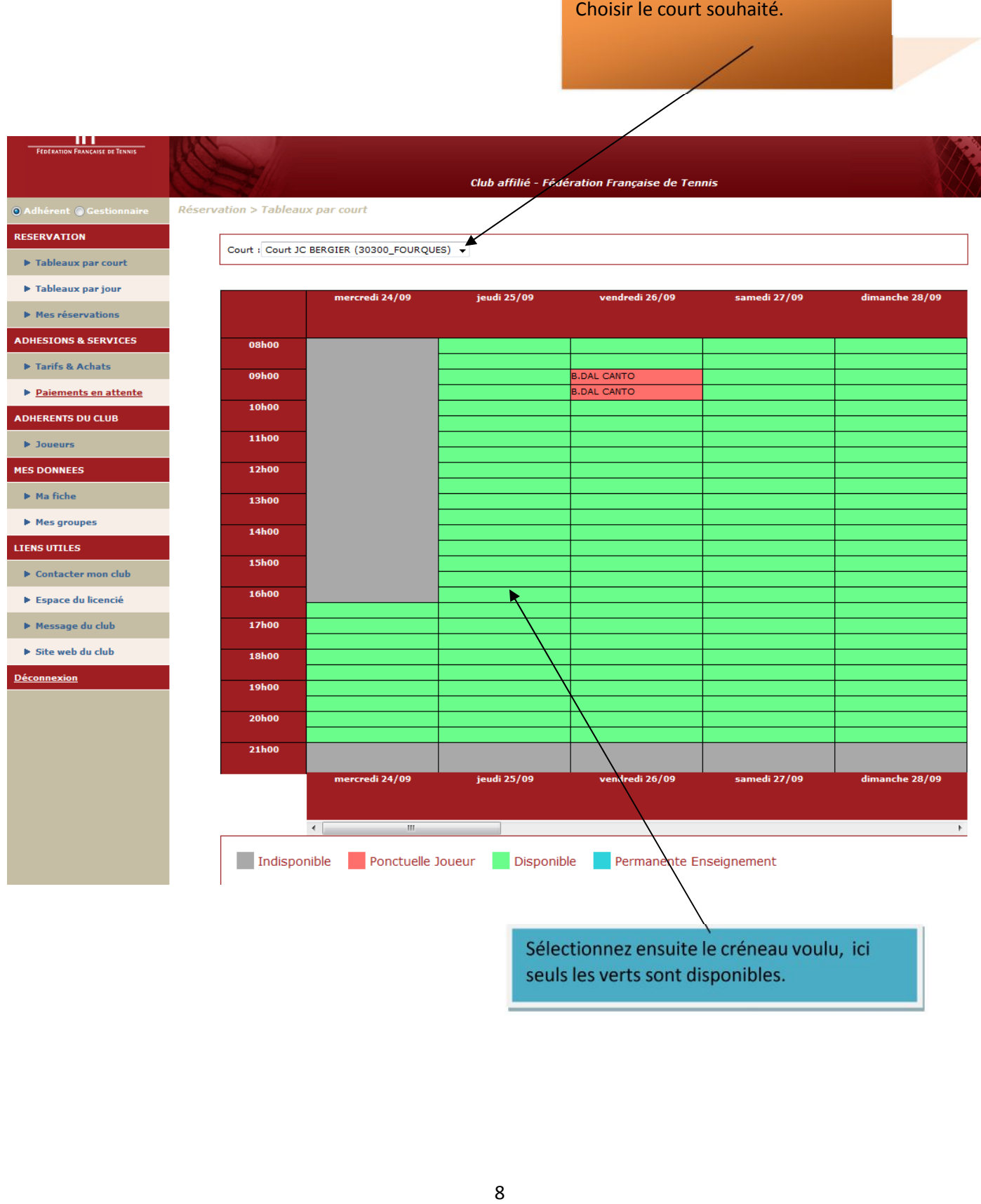

seuls les verts sont disponibles.

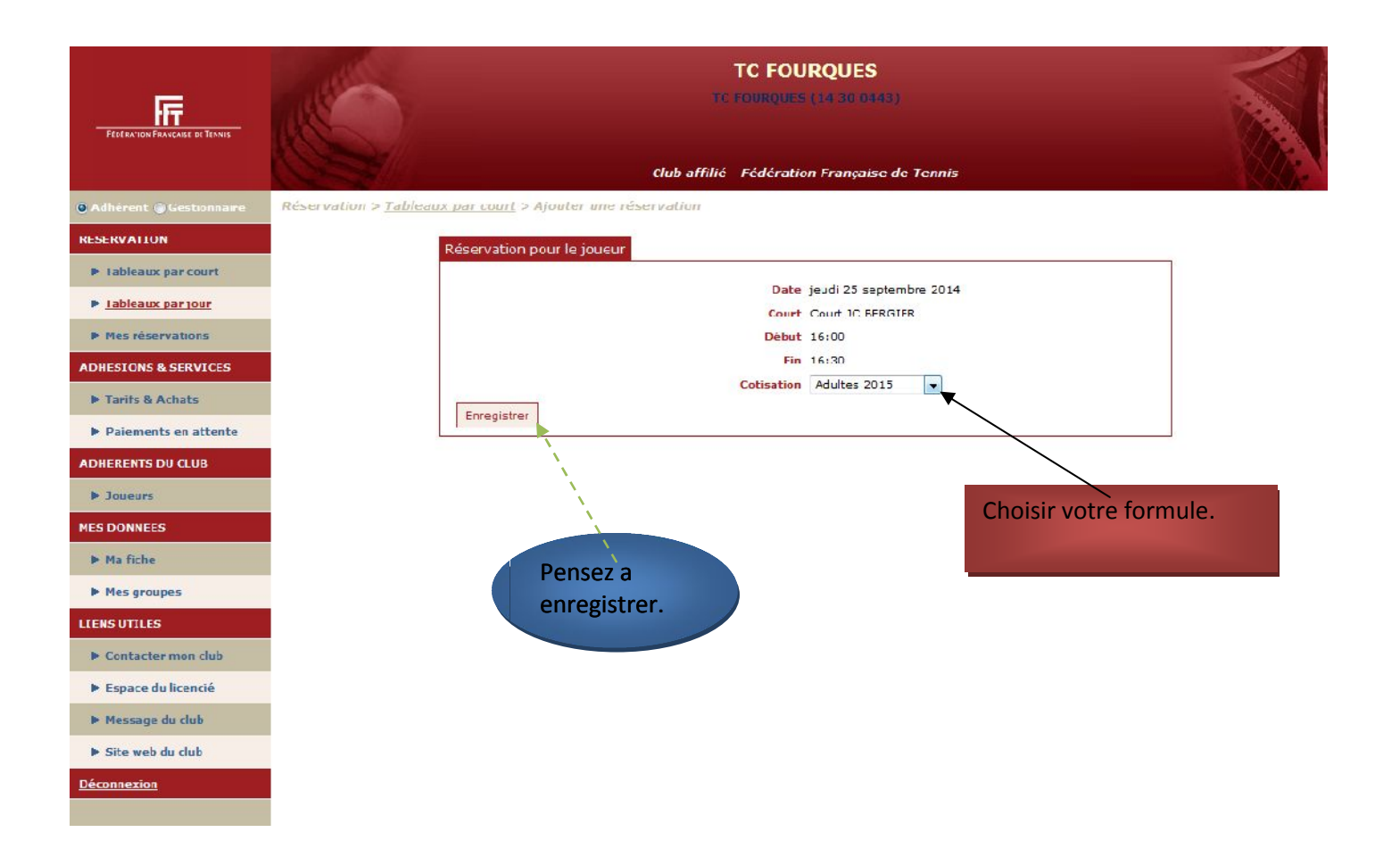

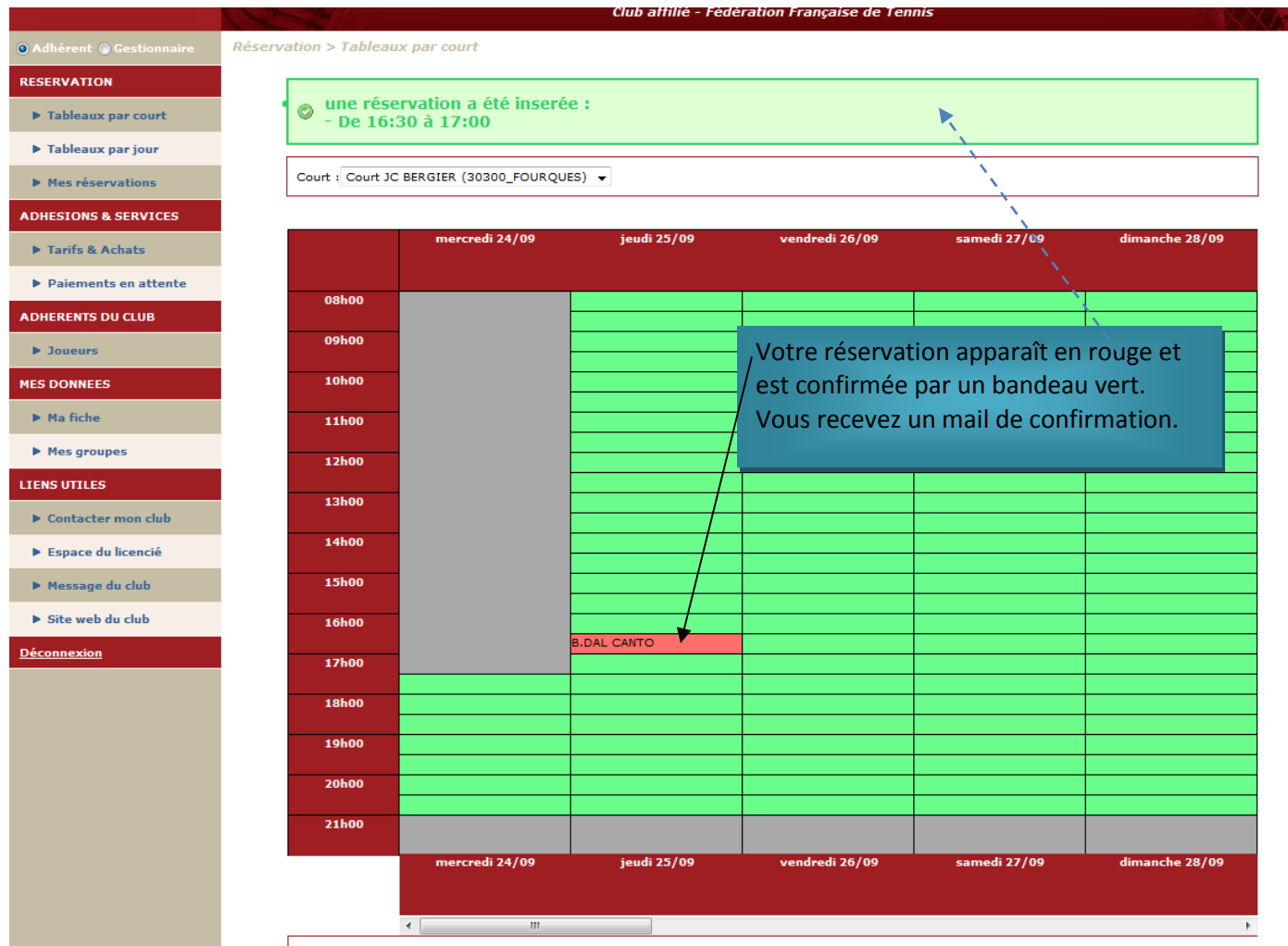

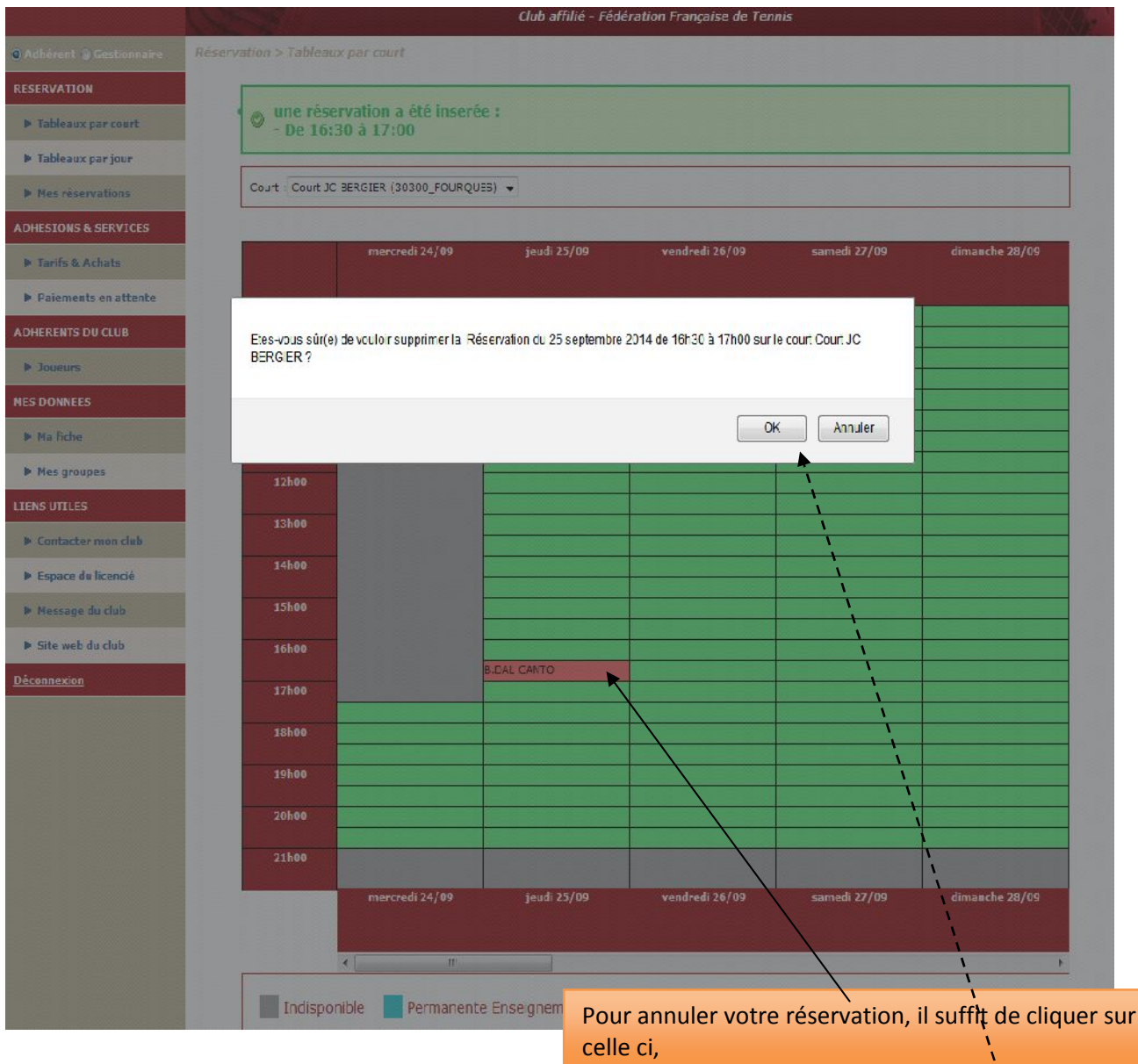

une confirmation vous sera demandée.

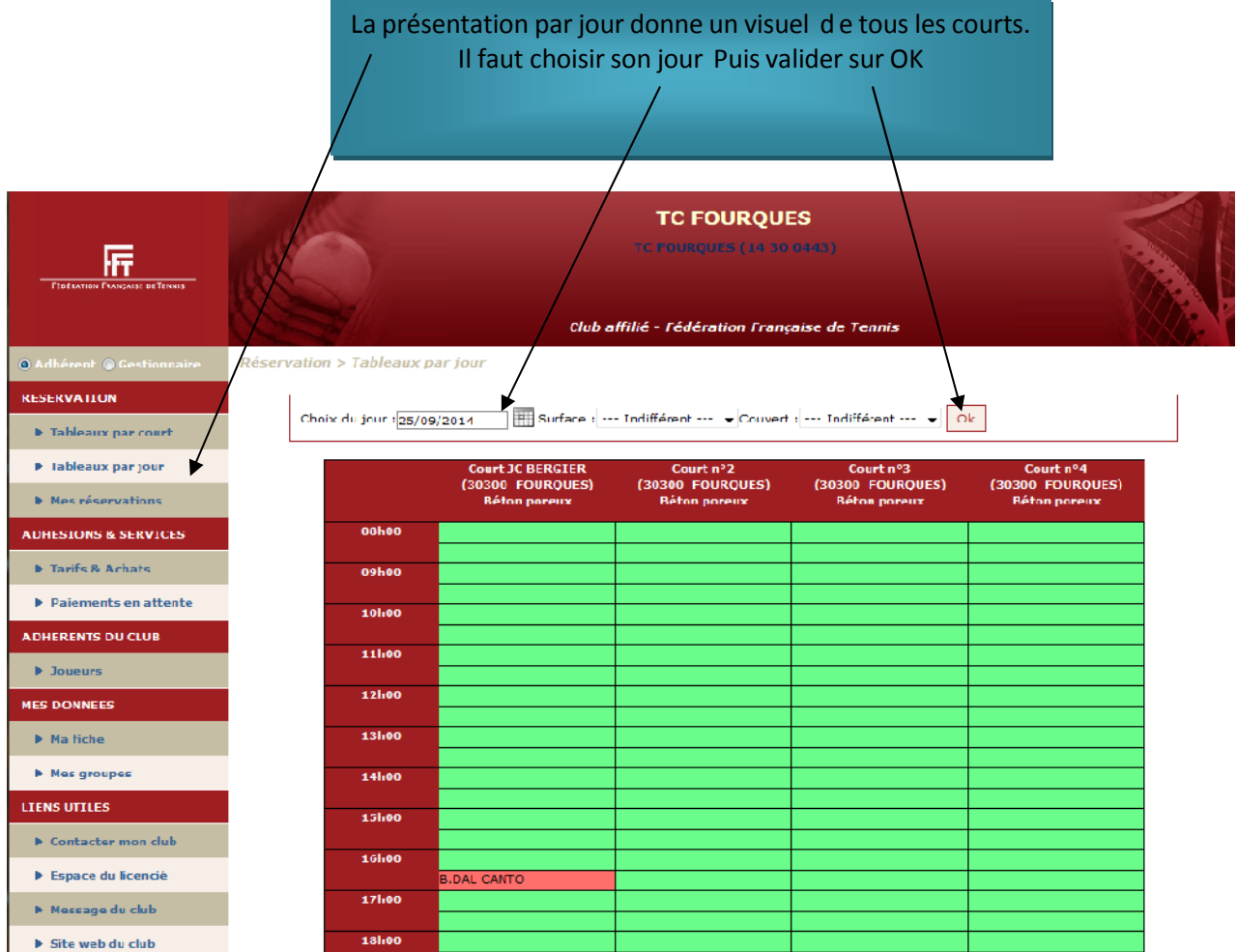

La réservation se fait de la même façon que précédemment.

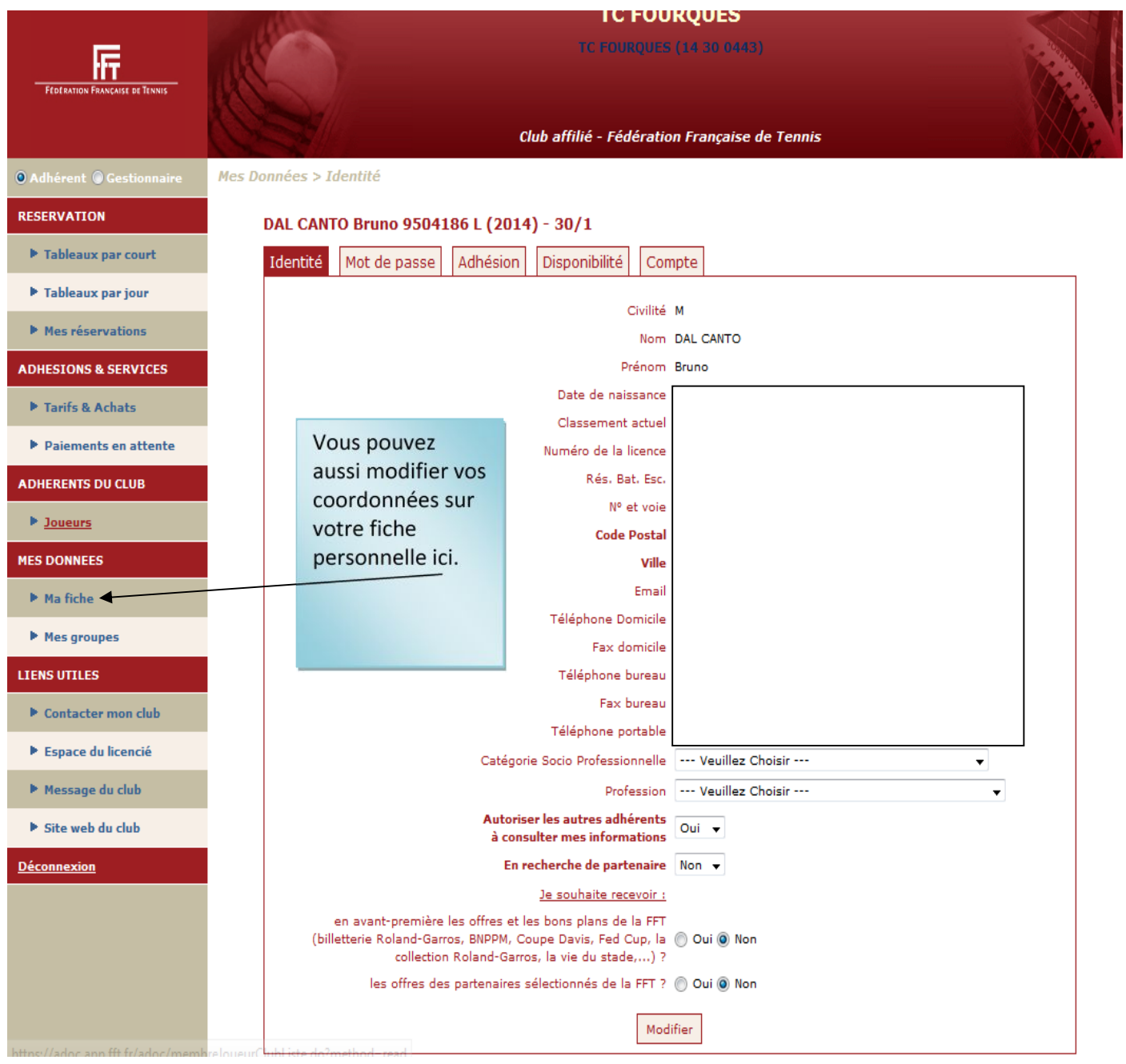

## **TUTORIEL ESPACE LICENCIE FFT MOBILE TUTORIEL**

Connectez vous sur <u><http://edl.app.fft.fr/espacelic/connexion.do></u>

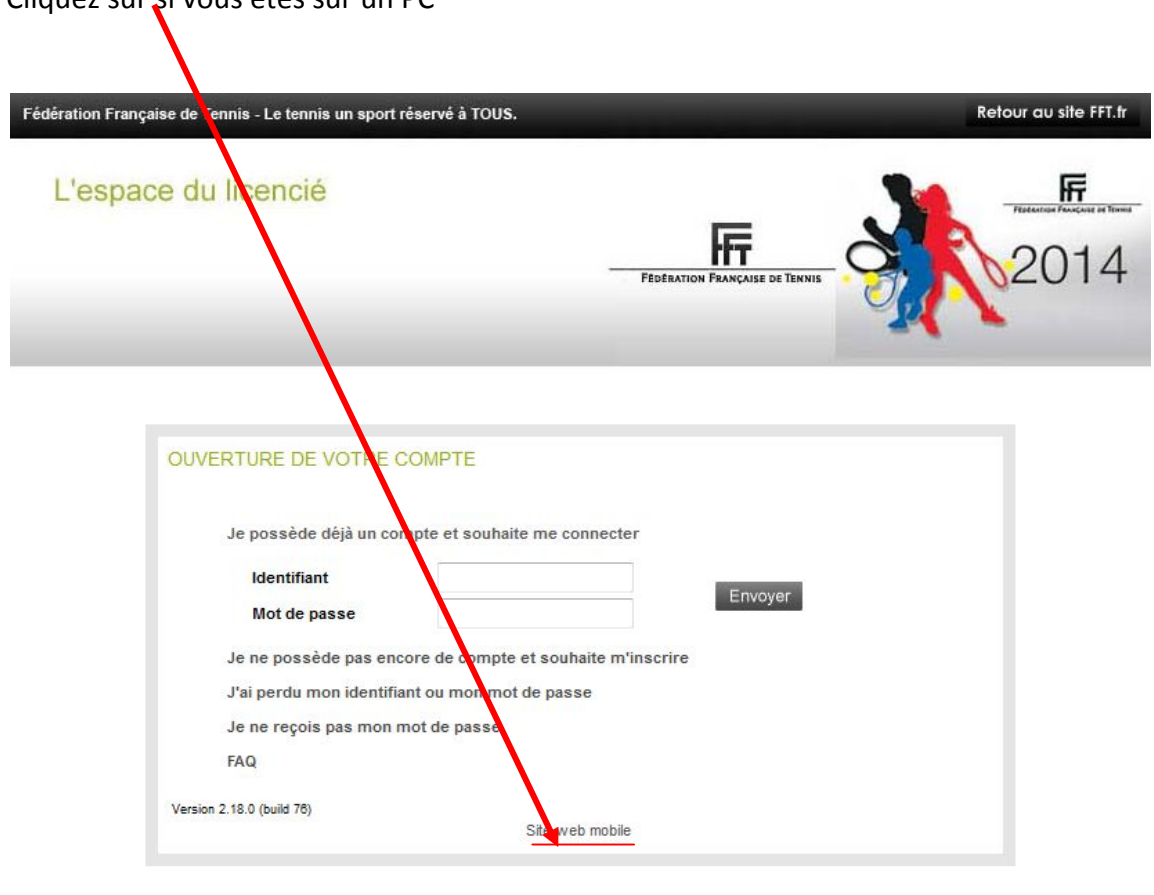

Cliquez sur și vous êtes sur un PC

 $\boxed{\mathcal{L}^{\mathcal{A}}}$  BNP PARIBAS  $GDF$  suez  $E$ Babolal

#### Si vous êtes sur un mobile vous accédez directement sur cet écran

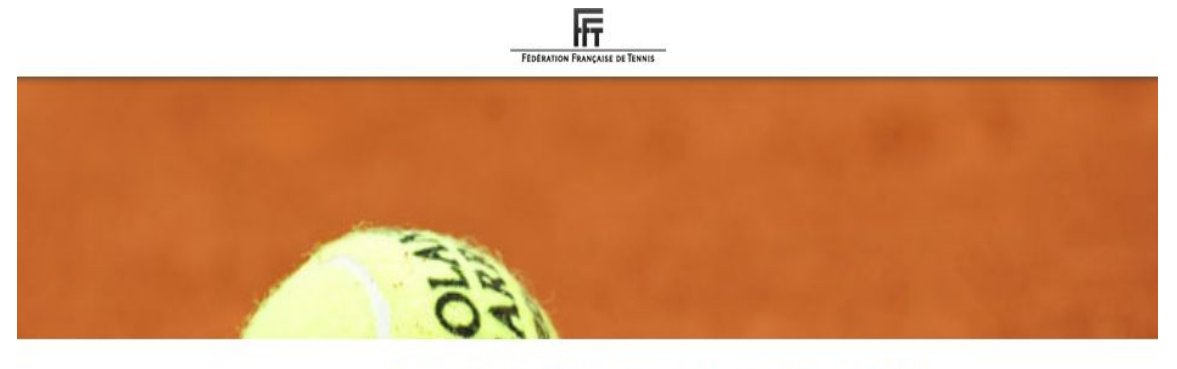

Bienvenue sur la nouvelle application destinée aux licenciés FFT

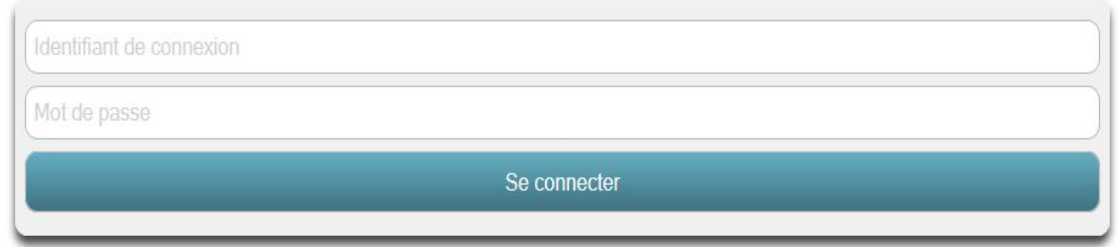

- Entrez vos identifiants

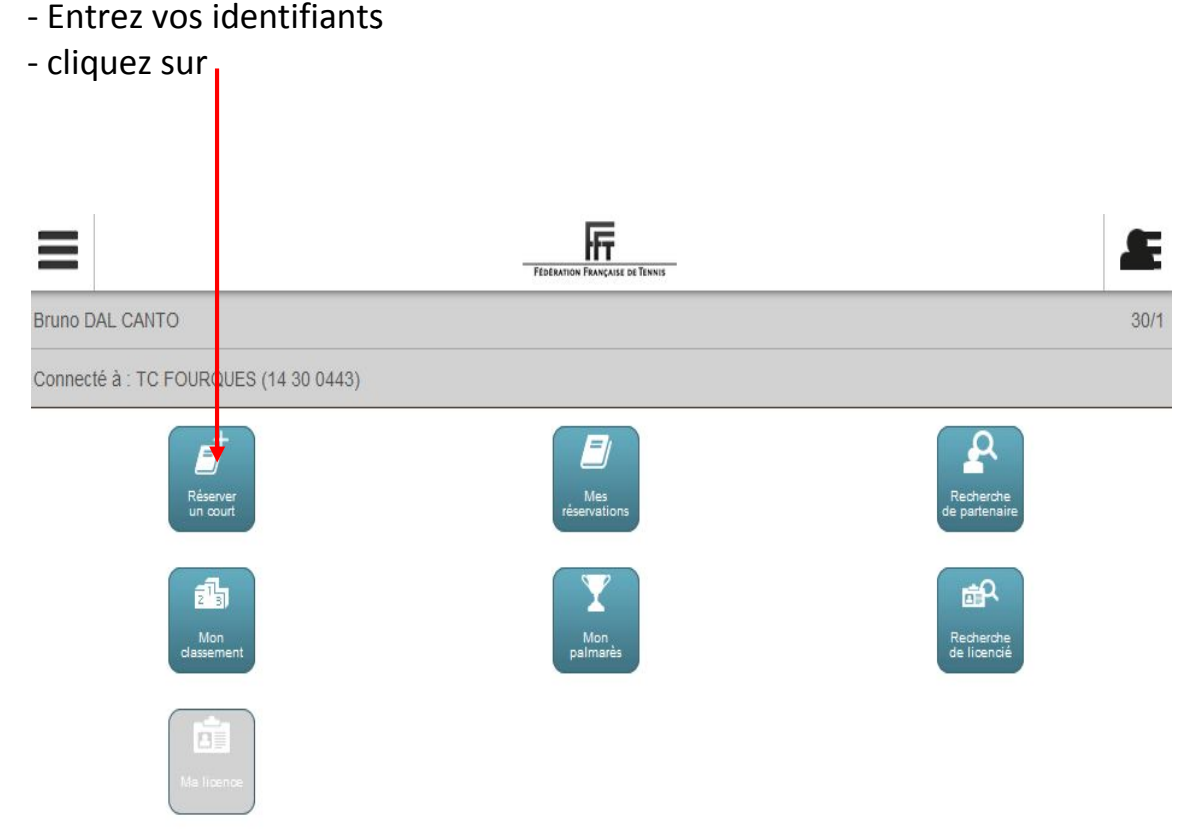

## Choisissez une date et cliquer sur rechercher

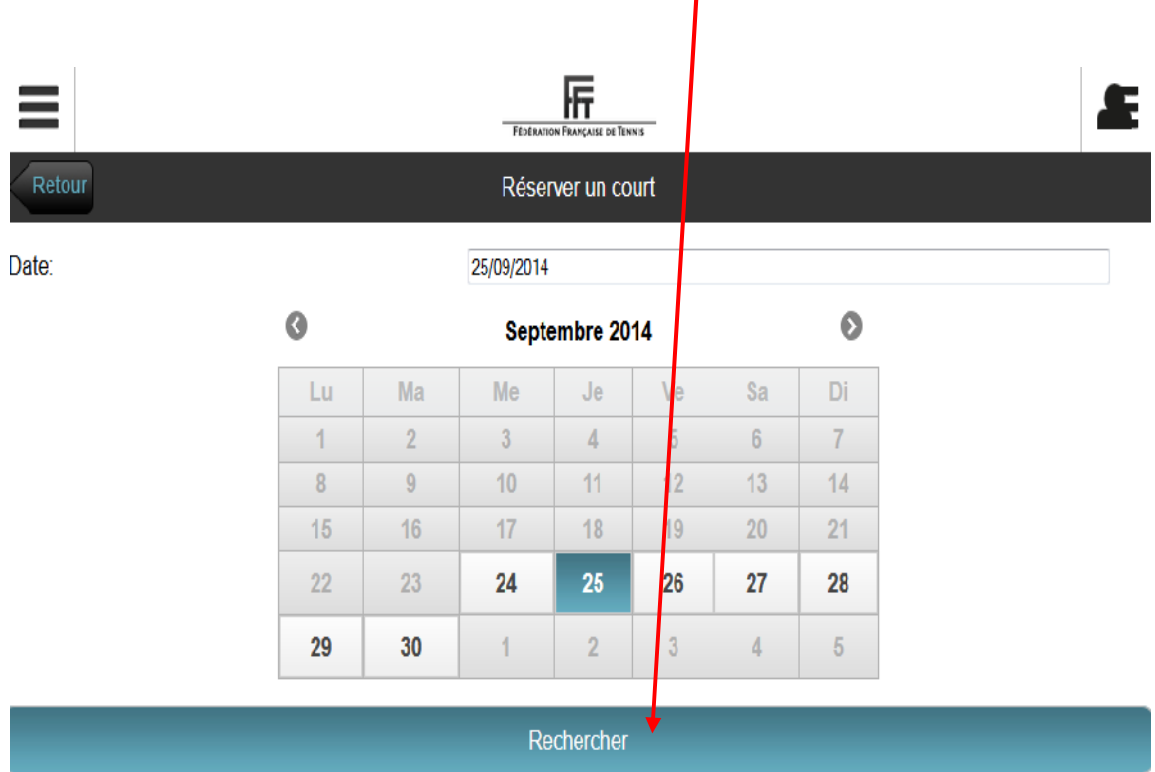

## - Choisissez un court

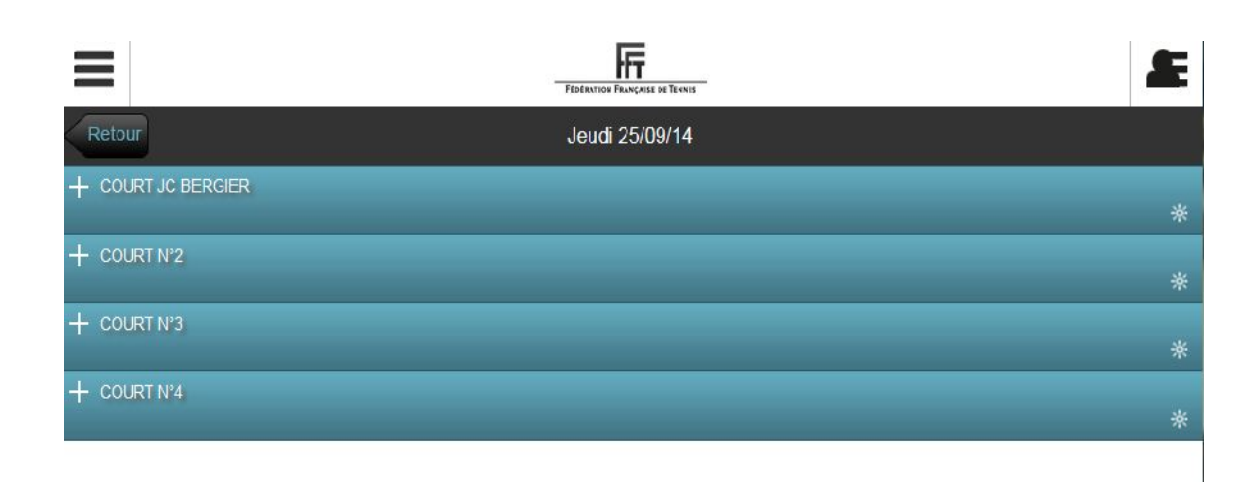

## Choisissez un horaire

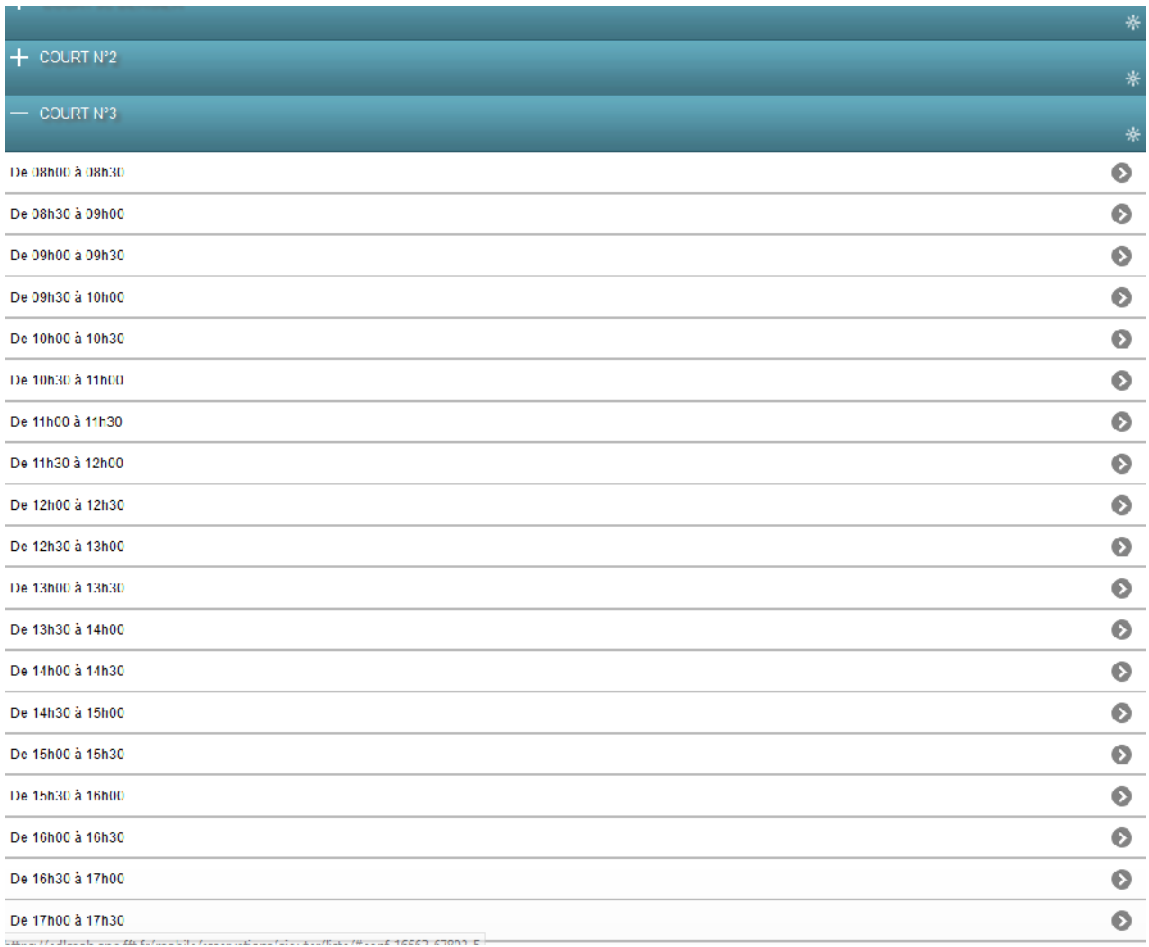

## Vous obtenez une confirmation de réservation

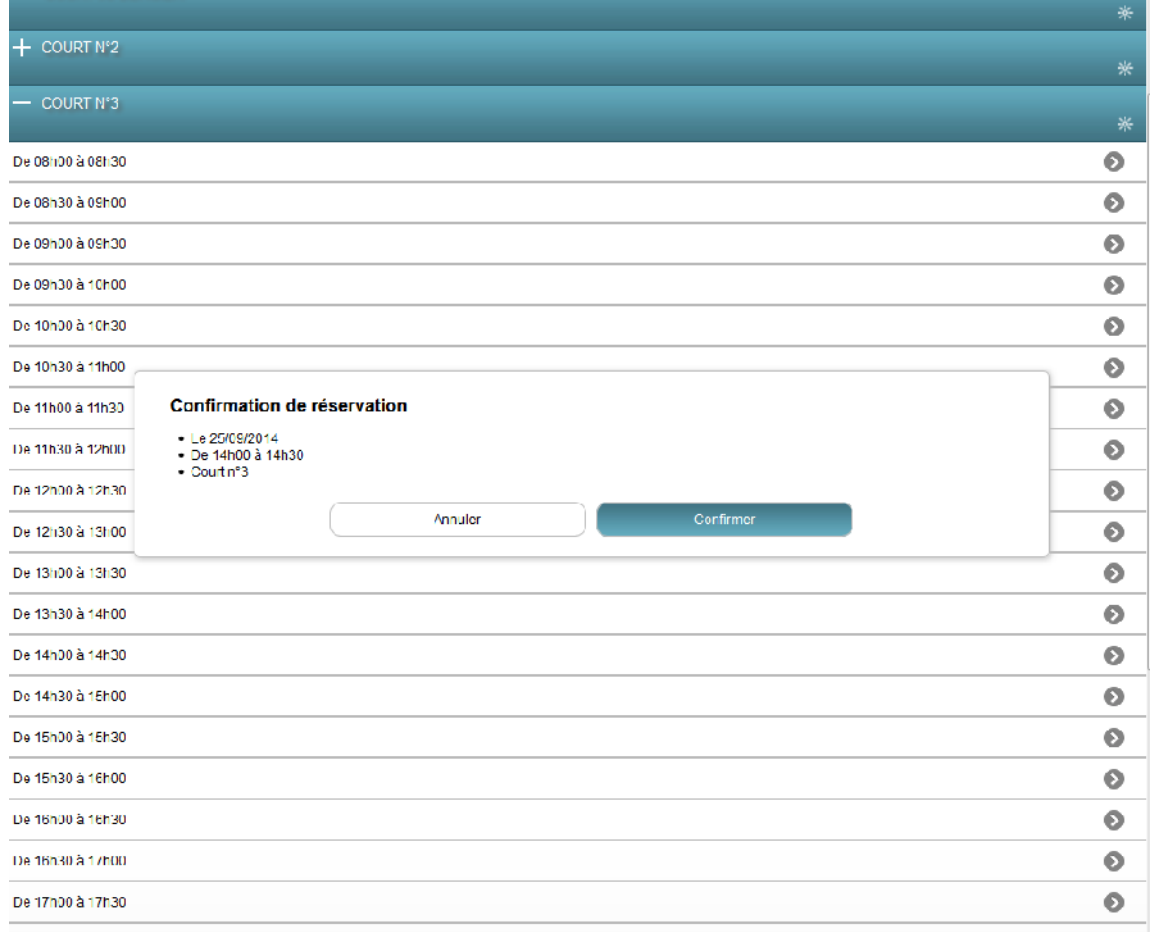

## Votre réservation est effectuée

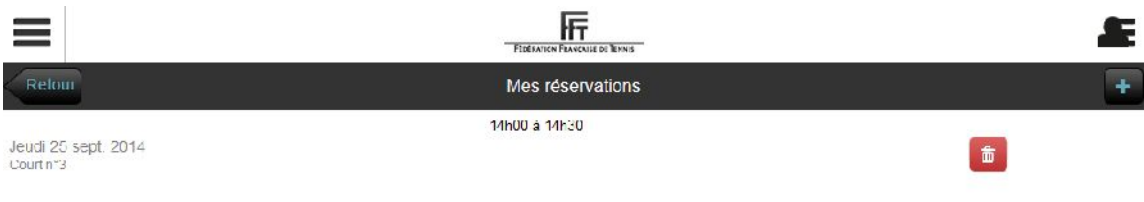

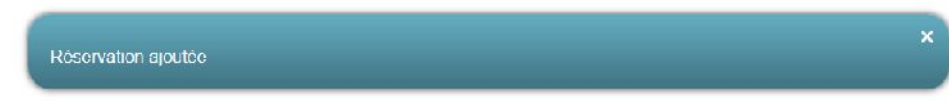